## **Adding Documents to my.uen**

- 1. Login to my.uen.org
- 2. Go to your personal page.

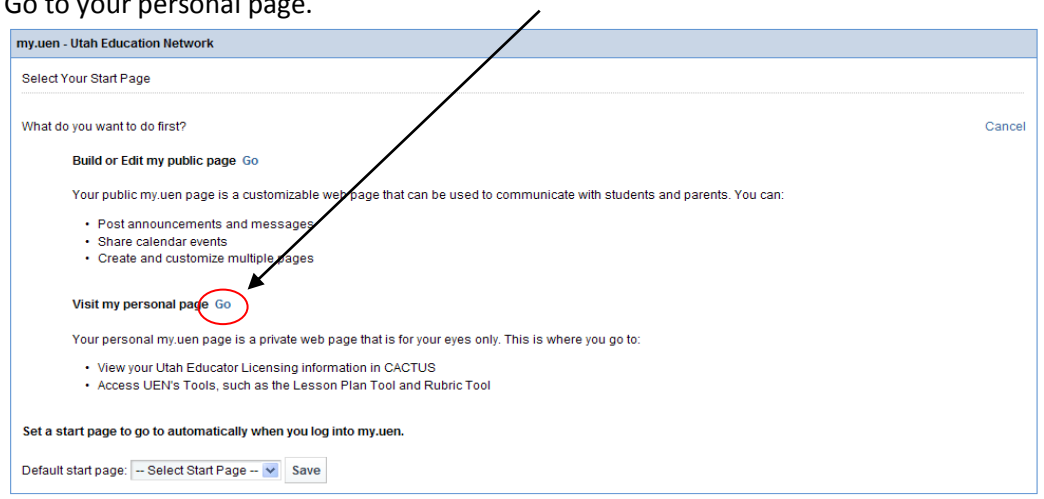

## **Add Document Manager (this only needs to be done the first time)**

3. First we must add the Bookmark Manager. Click on "Add Page Content."

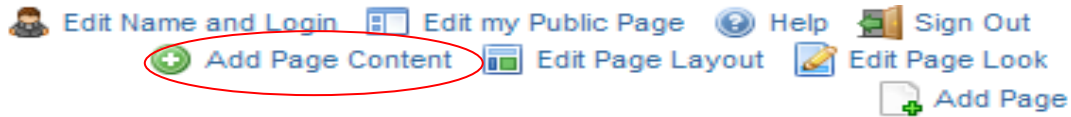

4. Click on the + next to "My Stuff" and click on "Add" next to Bookmark Manager.

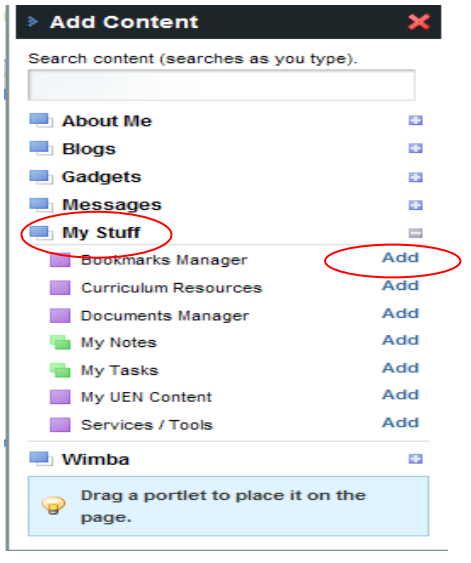

### **Adding Folders For Documents**

1. Click on the edit button on the Document Manager.

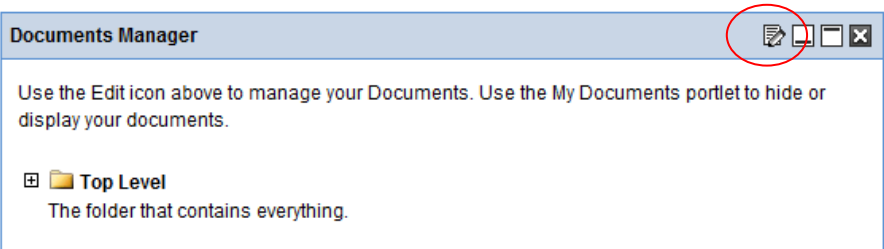

2. Click on "Add a Folder"

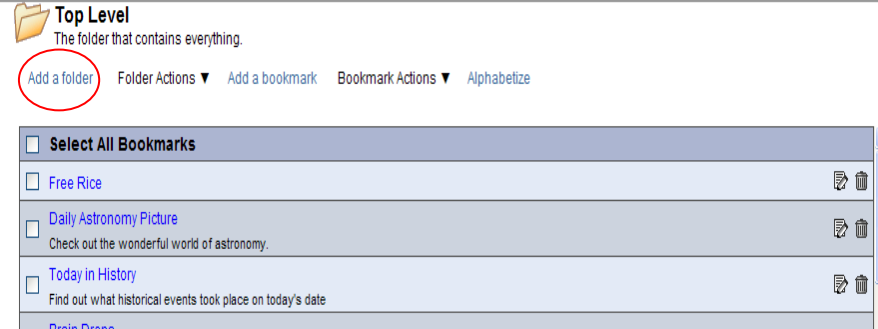

3. Type the name of the folder and press "Save."

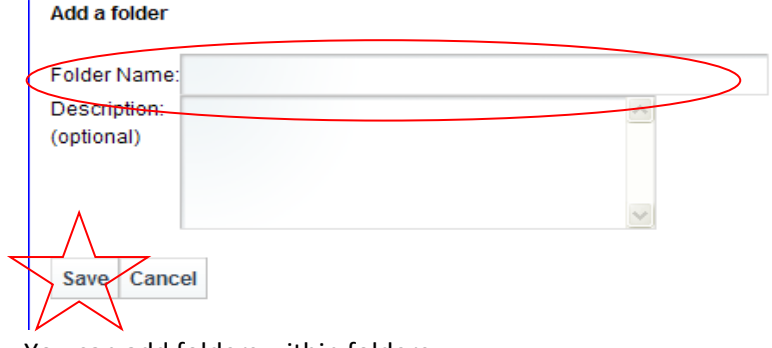

4. You can add folders within folders.

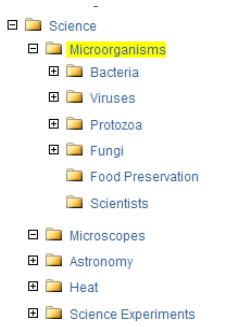

5. Click on the folder you want to add a folder to (make sure the name of the folder is in the top corner). Click on "Add a folder" and follow the same steps. You now have a folder within a

# folder.<br> **BD** Top Leve

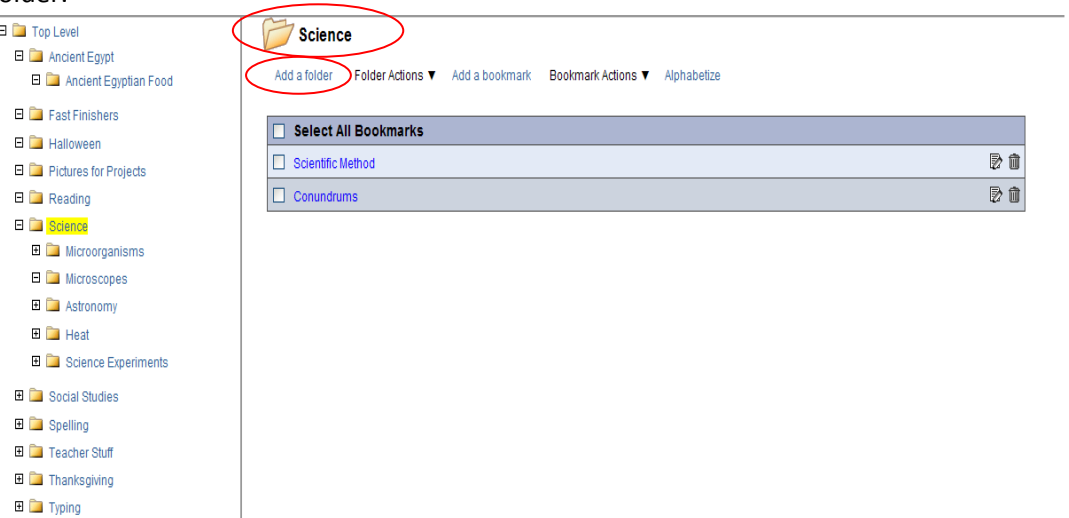

- $\blacksquare$   $\blacksquare$  Typing
- 

### **Adding a Document**

1. To add a document to a folder. Click on the folder that you want it in. Make sure it says the name of the folder in the top corner. Click on "Add a document"

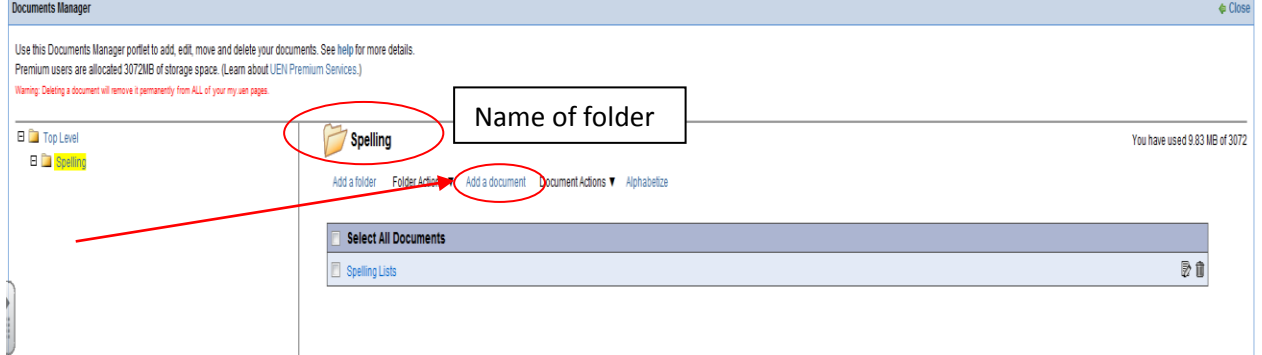

2. You can add several documents at once. Click on "Browse" and find the document(s) that you want to upload.

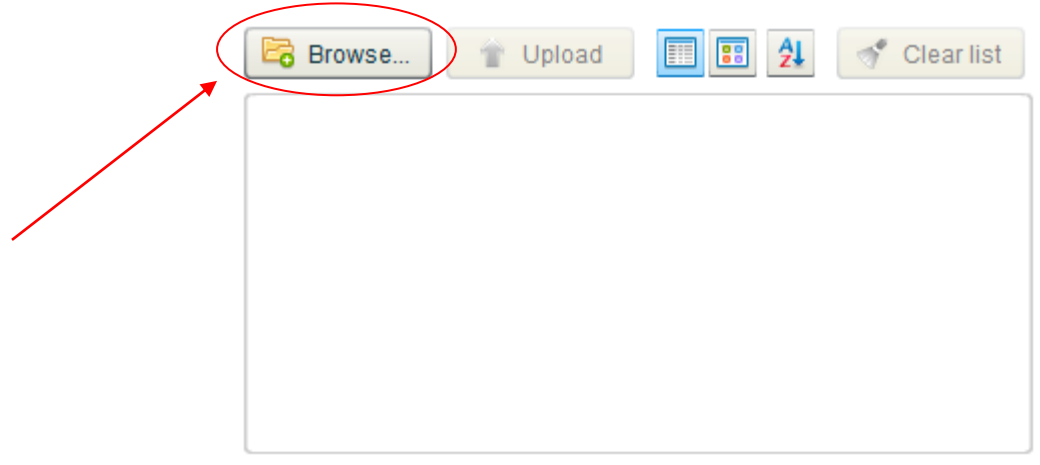

3. Once you have added all of the documents that you want in that folder. Click on "Upload."

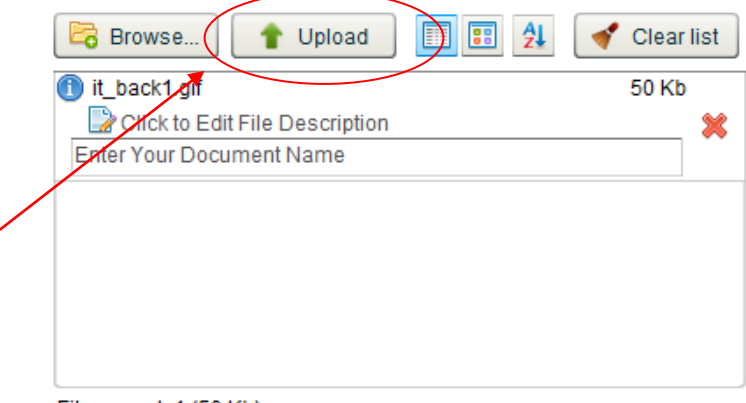

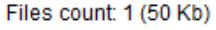

4. When you have uploaded all of your documents, click "Close" on the document manager.

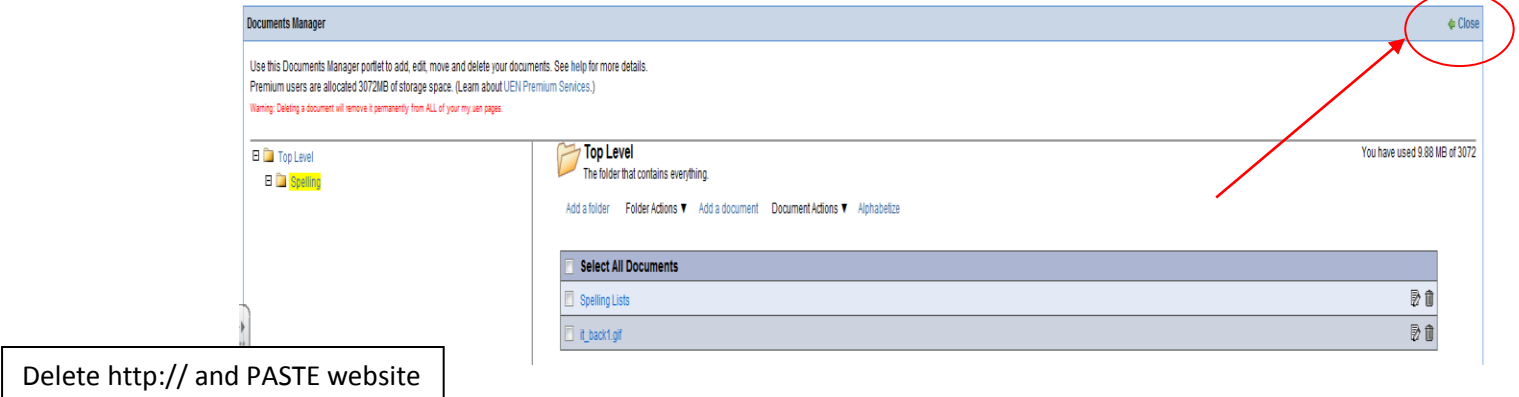

## **Display Documents on Your Public Page**

- 5. To make your documents visible on your public page you will need to follow these steps.
- *6.* First, you must add "My Documents" to your public page. Click on the page that you want your

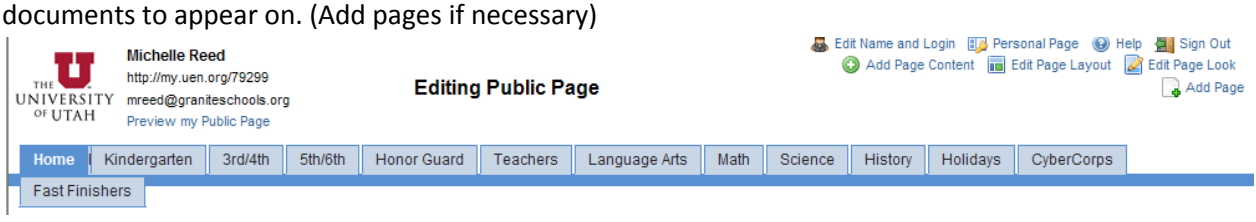

7. Click on "Add Page Content" *If you are using the Doodles design, press MENU first, then ADD PAGE CONTENT*

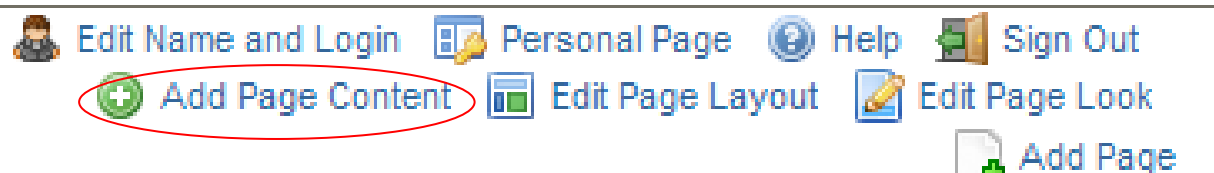

8. Click on the + next to "My Stuff" and click on "Add" next to My Documents.

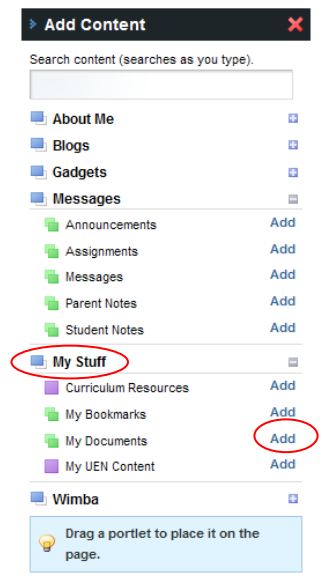

9. Click on the edit button on "My Documents."

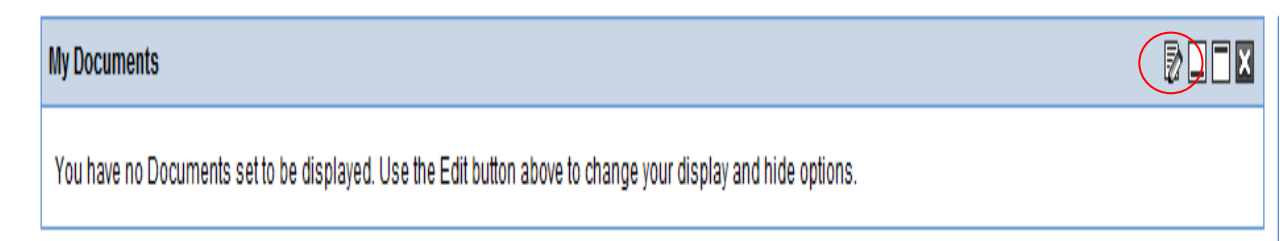

10. Click on the documents that you want to appear on that page. If you click the entire folder, everything in that folder will appear. If you just click on a few documents, only those will appear.

 $\bullet$  Close

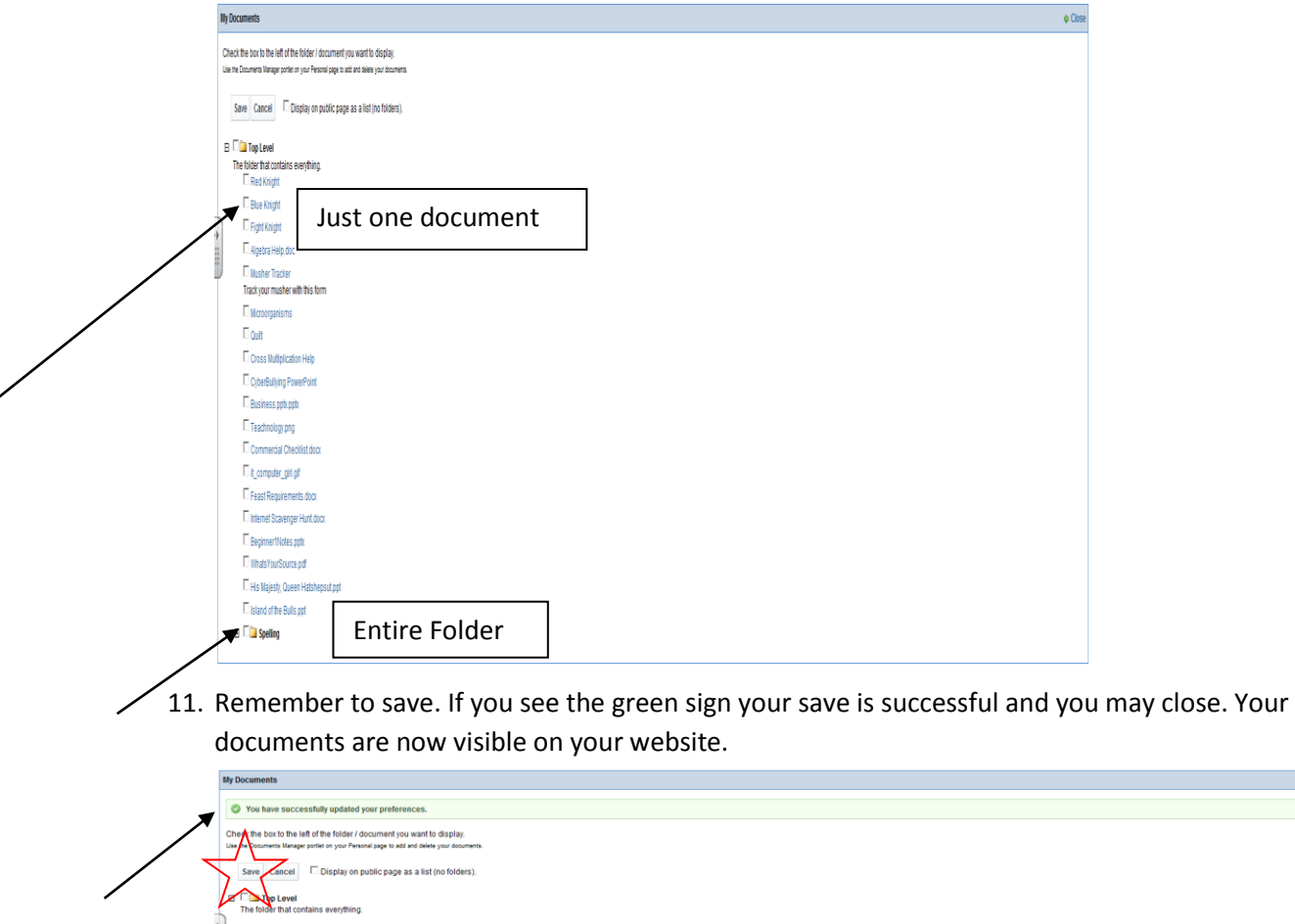